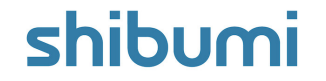

## **154.1 & 155.0 Release Notes** 16 July 2021

## **Contents**

#### **154.1 Issue Resolutions**

Association line break issue in forms

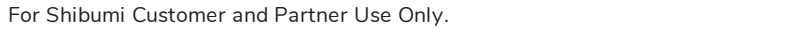

shibumi

## **Contents**

#### **155.0 Enhancements**

- Additional Data Sets
- Enhanced Expression Editor  $\bullet$
- Provide ability to lock Filter to "open"  $\bullet$
- Ability to pre-filter exported data in Export/Import section  $\bullet$
- Improve error messaging with calculated metric or attribute columns in Export/Import dialog
- Expose Table section Export option from Settings menu  $\bullet$
- Default View sort order to Name rather than Updated  $\bullet$
- Default Gantt Chart and Selection Checkboxes to be disabled for Lists/Views
- Move the Edit Tabs option to the template Action menu
- Ability to sort by multiple metric columns in work item lists/views  $\bullet$

#### **155.0**

#### **Issue Resolutions**

- Choose Existing is broken for attachment sections
- Not Equal To filter excludes blank values for numeric attributes
- Discussion replies appearing out of order in Notifications
- Metric expression clears out when clicking Update on Editability dialog
- Table section showing metric API names
- Renaming a section sometimes doesn't stick
- previousValue not working for an Icon/Name/Value picklist
- Too much padding on association columns in lists/views

#### For Shibumi Customer and Partner Use Only.

# **Additional Data Sets**

#### **Summary**

- Previously, Actual and Target were the only available metric data sets.  $\bullet$
- App Admins wanted additional data sets in order to have more  $\bullet$ granularity and flexibility in the data collected for metrics.
- Now, there are six additional metric data sets that can be enabled within  $\bullet$ an app.

#### **Applicable to**

Data Sets, Metrics, Apps

#### **Set up**

- On the App detail page, click on the Data Sets tab.  $\bullet$
- Click "Enable Data Set." Select the data set to enable from the dropdown.  $\bullet$ The name can be edited.
- Click "Enable and Publish App." All templates in the App will be  $\bullet$ published, so this process may take a long time depending on App size.
- $\bullet$ Edit a data set name by clicking the pencil icon in the Actions column. Disable a data set by clicking the trash can icon in the Actions column.

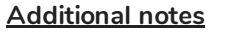

Enabled data sets are available everywhere that Actual and Target are available (template data page, metric lists/views, metric charts, metric columns, expressions, GraphQL, etc.).

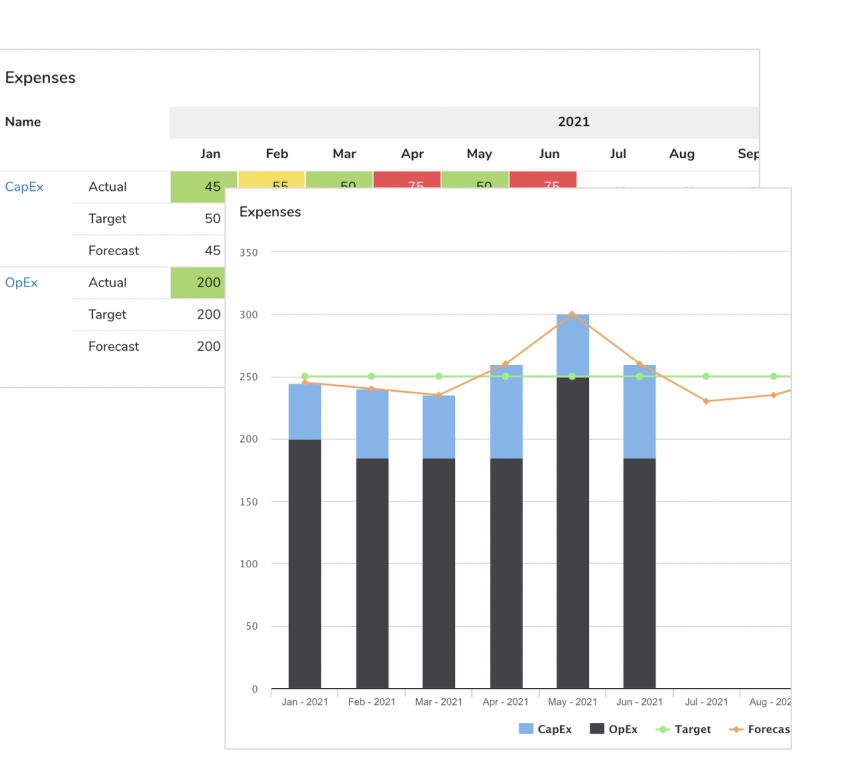

# **Enhanced Expression Editor**

#### **Summary**

- Previously, the Shibumi Expression Editor provided a single-line input.  $\bullet$
- When expressions were long, they wrapped within the single line and could become difficult to read.
- Now, our Expression Editor supports multi-line entry and includes color coding to more easily review and edit the content (all while still supporting type ahead and error messaging)!

#### **Applicable to**

Expressions  $\bullet$ 

#### **Additional notes**

- No set up required.  $\bullet$
- Within expression fields, press enter to see line numbers (this is not  $\bullet$ available within injected expression fields).
- Expression documentation:  $\bullet$

https://shibumi.com/support/knowledge-base/expressions-overview/

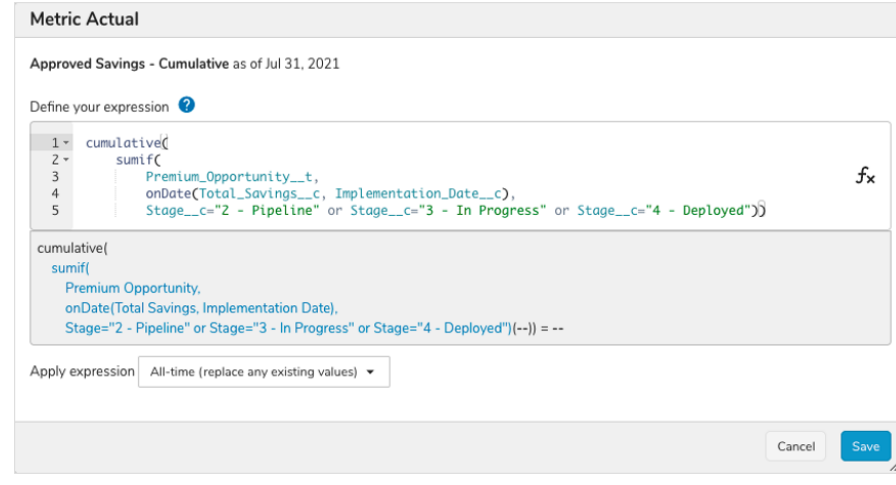

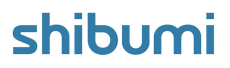

# **Ability to Lock List/View Filters to Open**

#### **Summary**

- Previously, List/View filters were collapsed by default and required a click to toggle them open.
- While this behavior preserved real estate for the row content of the list/view, it also resulted in confusion for users who were not aware that the section content was being filtered.
- Now, App Admins can configure Lists/Views  $\bullet$ to default the filter fields open so that they are always visible to users.

#### **Applicable to**

• Views, Lists

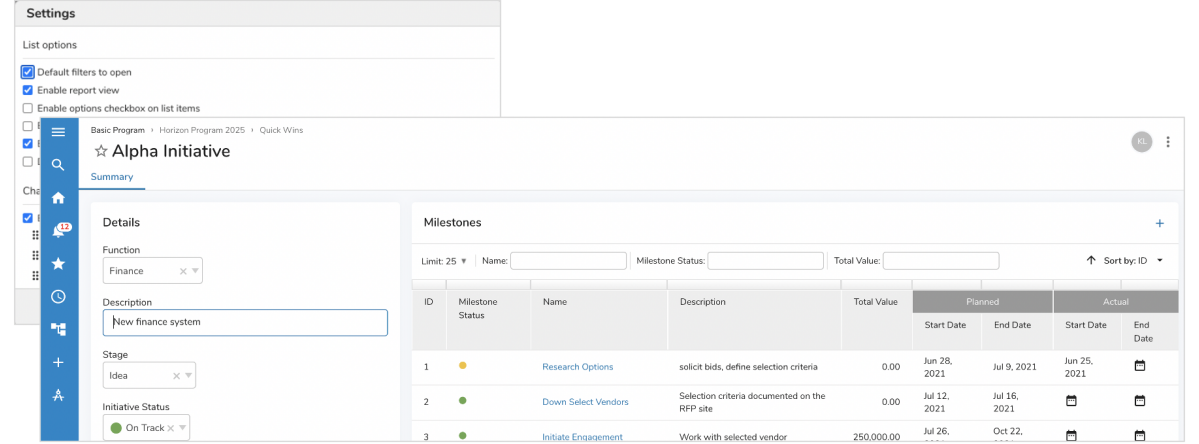

#### **Set up**

- On a template or dashboard, click on the settings gear of a List/View and select settings.
- Under List Options, select "Default filters to open."
- Click Save.
- Publish the template.

# **Export/Import Section Filtering**

#### **Summary**

- Previously, the Export/Import section exported all instances of the  $\bullet$ specified template type.
- App Admins wanted the flexibility to limit the exported instances (e.g., to export only items that could be edited so there would be no issues upon import).
- Now, the Export/Import section can be pre-filtered to exclude instances  $\bullet$ from the export file based off defined criteria.

#### **Applicable to**

Export / Import Section  $\bullet$ 

#### **Set up**

- Click on the Settings gear in an Export/Import section and select Settings. Click on the Filters tab.
- In the dropdown, select the attribute to use for the filter.  $\bullet$
- Enter a value. Our existing filter language is supported  $\langle \langle , \rangle = , | = ,$  $\bullet$ {!attribute\_\_c}, etc.).
- Click Save.

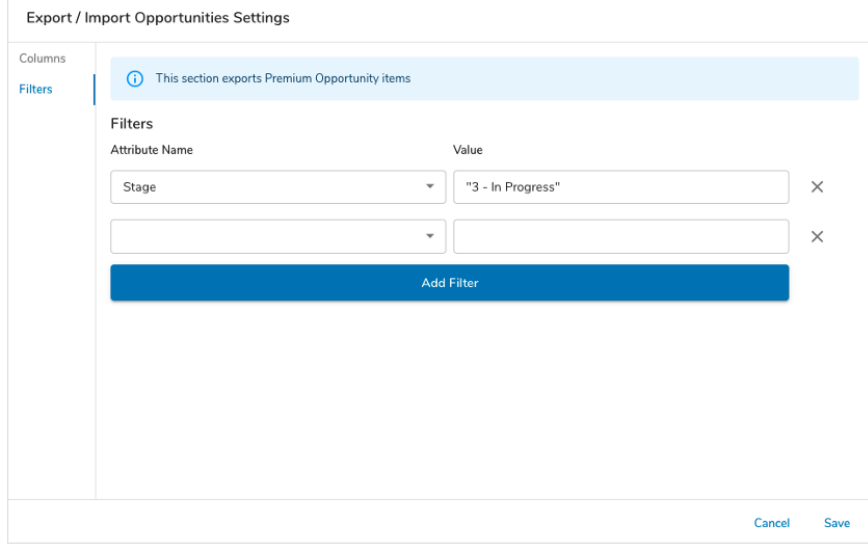

#### **Additional notes**

- If multiple filters are defined, a record is retrieved only when all filter criteria are satisfied.
- Filtering syntax:

https://shibumi.com/support/knowledge-base/filters/#filter-operators

#### For Shibumi Customer and Partner Use Only.

## **Tab Management Controls**

#### **Summary**

- Previously, tabs were managed by clicking the settings gear in the tab bar to open the Tab Management dialog.
- Now, tab management controls are accessible through the template Action menu.

#### **Applicable to**

Tabs, Templates

#### **Additional notes**

- To open the Tab Management dialog, select the Action menu on a template (3 dots in the upper right-hand corner).
- Select Configure Tabs.

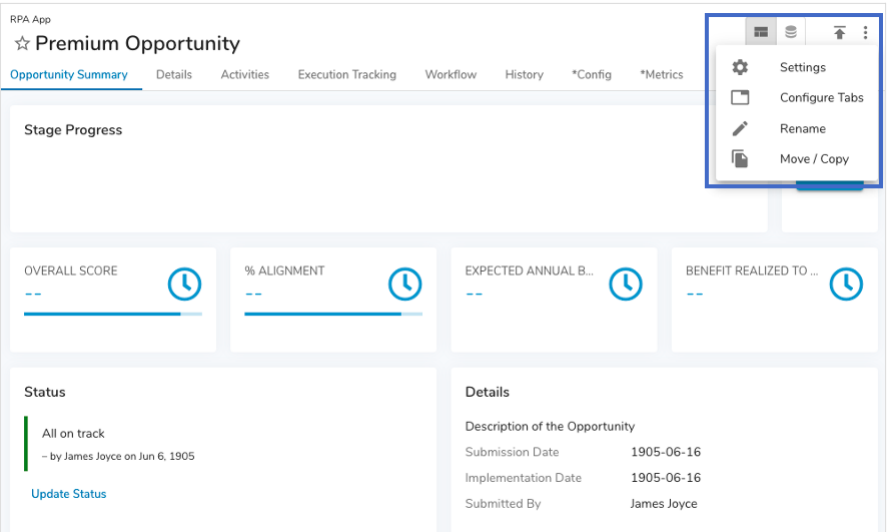

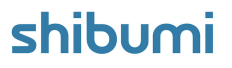

## **Resolved Issues**

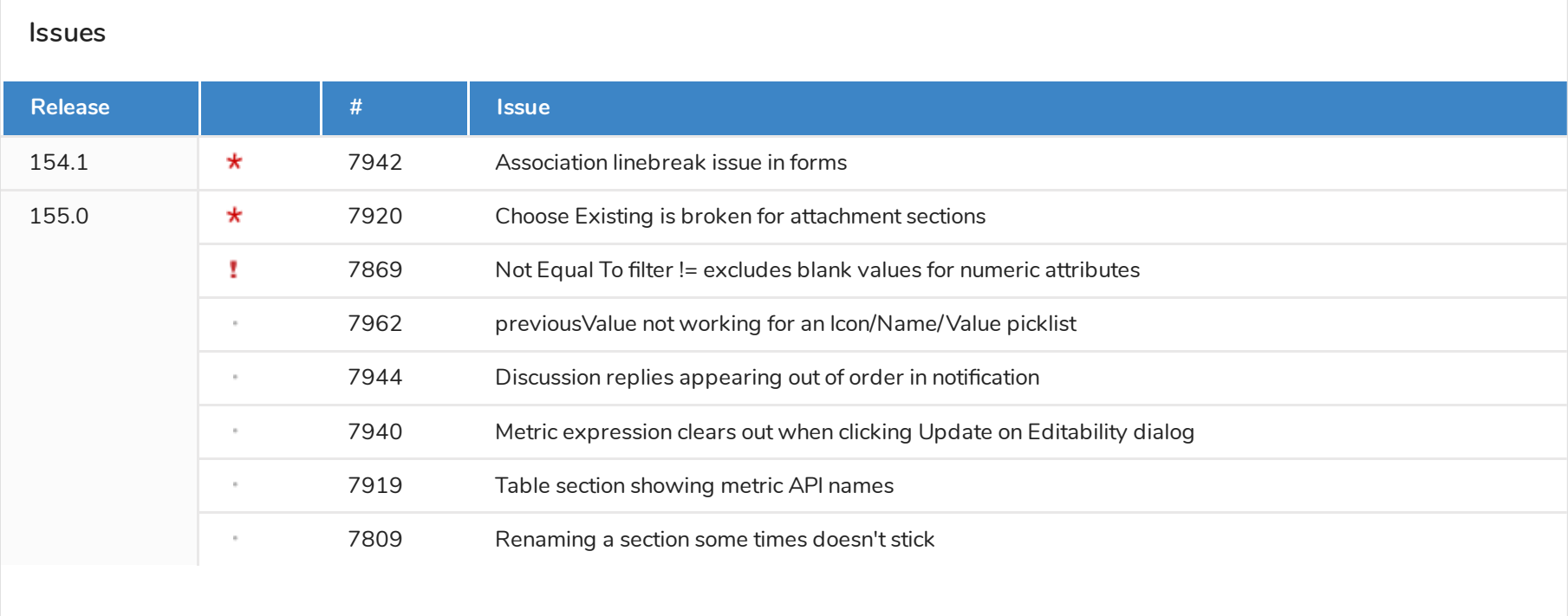

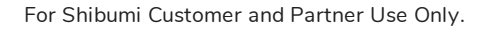